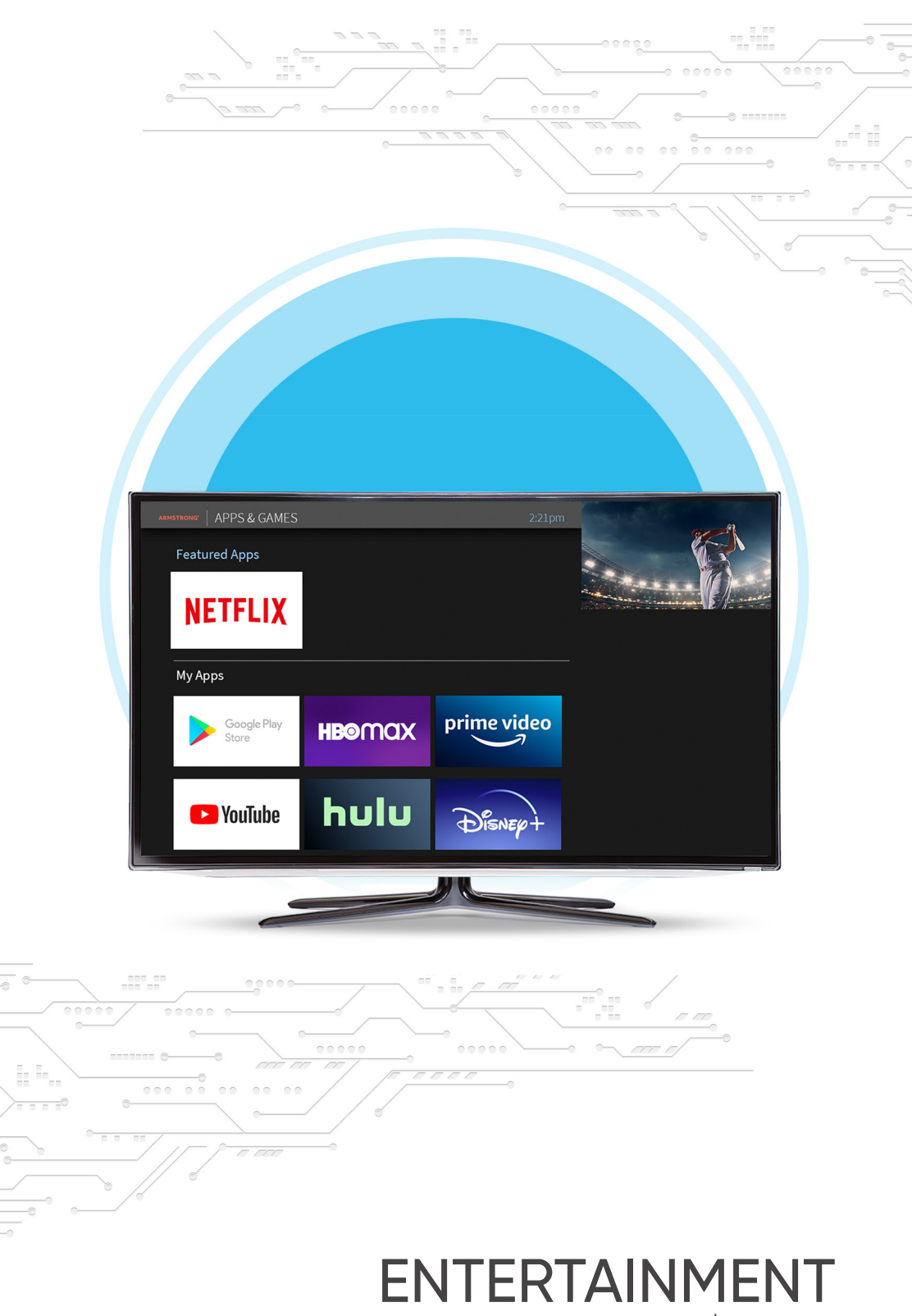

ARMSTRONG® 15 made **easy.**

# GETTING STARTED

### **BASIC TERMS**

STREAMING DEVICE Your EXP streaming device receives TV over a wired or wireless connection to your home network. You'll receive all of your channels, as well as access to streaming providers, over that one connection.

STREAMING When you watch shows from apps like Netflix® or Amazon Prime Video®, or from EXP On Demand, you're streaming the shows from that source. If you have enabled the Cloud DVR feature, you can also stream recorded shows to your mobile device.

CLOUD DVR When you enable the Cloud DVR service on your streaming device, you can record shows to watch later. Whenever "recording" is mentioned in this guide, it is assumed that the Cloud DVR feature has been enabled.

**Contact Armstrong at 1-877-277-5711 to request the Cloud DVR service.**

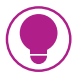

#### **TIP: SET UP A GOOGLE® ACCOUNT**

Although not required, it is highly recommended to set up a Google account. With a Google account, you'll be able to use Google Play®, Google Music®, Google Games®, and Google Assistant® right on your EXP Stream box.

### **A Better EXPerience, for everyone.**

Accessibility options on EXP Stream for users with visual or hearing impairments.

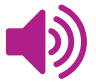

#### **Talking Guide**

The Talking Guide, also known as Talk Back, is a voice guidance feature available on EXP that will speak the text on your screen.

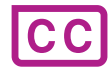

#### **Enhanced Closed Captioning**

EXP makes it easy to turn Closed Captioning on or off by simply holding the '*i*' button down for quick access to Screen-Reader and Closed Captions.

# THE HOME SCREEN

### START HERE FOR JUST ABOUT EVERYTHING!

The Home screen is the starting point for just about everything you do with EXP.

To get to the Home screen from anywhere in the EXP experience, just press the TiVo button on your remote control.

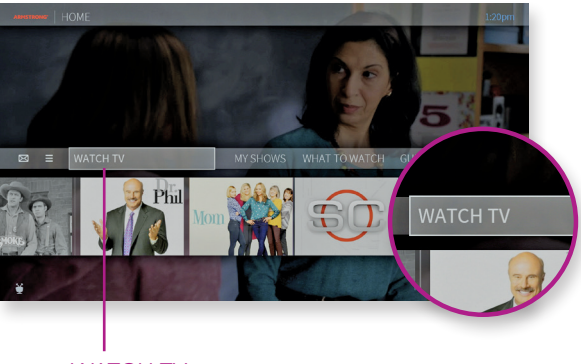

WATCH TV

### **HOME SCREEN MENU ITEMS**

Menu items across the middle of the screen take you to commonly-used screens.

WATCH TV Starts playing the video you were last watching

MY SHOWS Brings you to a list of your recordings and streaming videos, ready to watch instantly, whether they're TV recordings, On Demand shows, or streaming from apps

WHAT TO WATCH Allows you to browse shows available to stream, watch live, record, or bookmark, conveniently divided into popular categories

GUIDE Launches the on-screen program guide

APPS & GAMES Give you access to your device's video, music, and game apps

EXP ON DEMAND Takes you to the EXP On Demand menu

SEARCH Searches by title, actor name, or keyword — across TV, video on demand, and streaming apps

### Visit **onewire.help/stream** for more in-depth EXP Stream instructions.

### **THE SMART BAR**

The Smart Bar predicts shows to watch based on what your household usually watches at a particular time or day.

Use the DOWN arrow on your remote control to move to the Smart Bar. With a show highlighted,

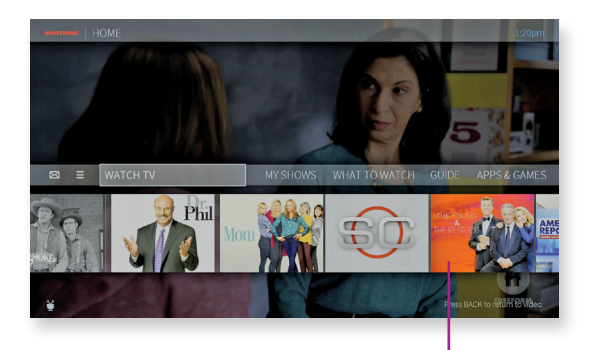

**SMARTBAR** 

press OK to start watching, or press the  $\bigcirc$  (info) button on your remote for an Info card with options.

### **MENU & NOTIFICATIONS**

To manage your recordings and OnePass searches, and to control your settings, select Menu  $(\equiv)$ . Here, you can customize your options, including OnePass settings, Parental Controls settings, and User Preferences.

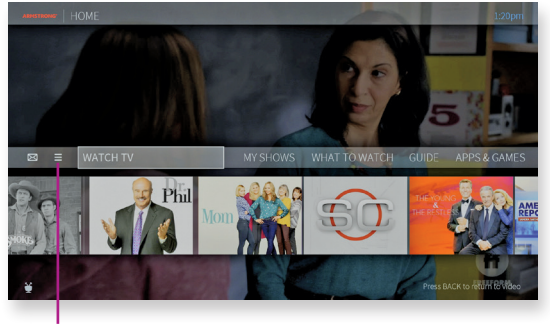

SETTINGS MENU

To view notifications, move left to select the envelope icon  $\boxtimes$ 

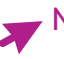

Need help? Visit **onewire.help/stream** or call 1.877.277.5711

### **VIDEO WINDOW & BACKGROUND**

By default, the video you were watching when you entered the Home screen continues to play in the background. Similarly, on most other EXP menu screens, a video window located in the upper right corner plays the current video as well.

To watch the video in full screen, press the BACK button on your remote control. You can choose how to display a video on the Home screen, or choose to turn it off completely.

Just select Menu  $(\equiv)$  > User Preferences > Video Window & Background.

- To turn video off on all screens, set Display Video to No.
- To continue to display video, set Display Video to Yes. You can then choose how to display it on the Home screen by modifying the Video on HOME setting:
	- Full screen (background): The currently-playing video is shown as a full-screen video in the background of the Home screen
	- Video window (top right): The currently-playing video is shown in the upper right corner of the Home screen.

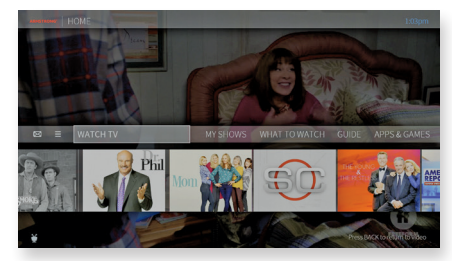

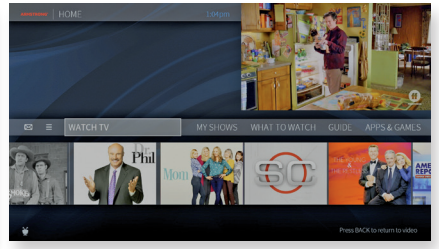

FULL SCREEN TOP RIGHT

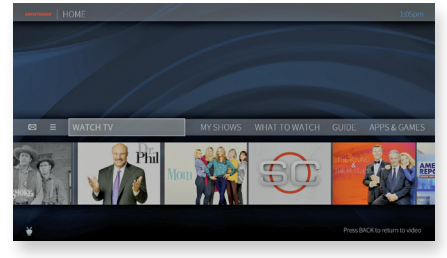

NO VIDEO ON HOME SCREEN

# MY SHOWS

All of your recordings and streaming videos appear in the My Shows list. Filters in the left column of My Shows let you narrow your choices instantly.

As you highlight a filter, your My Shows list will update automatically. Filters include TV Series, Movies, Kids, and more.

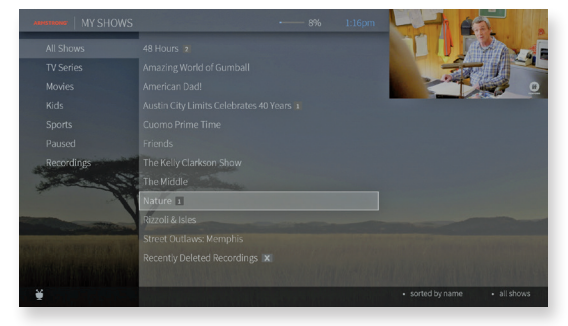

#### To get to My Shows, Press the TiVo button  $\bullet$  and select My Shows from the Info banner.

#### ON-SCREEN ICONS

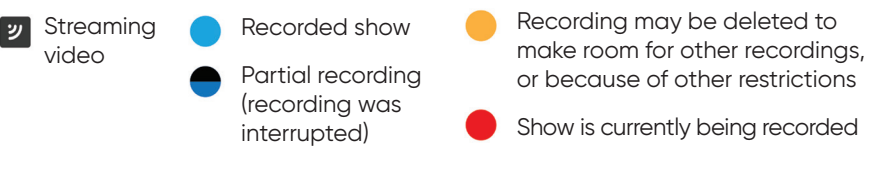

TIP: MY SHOWS OPTIONS

To customize the way My Shows is displayed, go to  $Menu (\equiv )$  > Settings > User Preferences > My Shows Options. You can choose to display by date or alphabetically.

Visit **onewire.help/stream** to learn more about My Shows filters and options.

# FINDING THINGS TO WATCH

### **ONEPASSTM — YOUR TICKET TO ENDLESS ENTERTAINMENT**

OnePass gathers every episode of a series available anywhere and adds them all right to your My Shows list.

If it's not available on TV or video on demand, OnePass fills in the gaps with episodes from providers like Netflix.

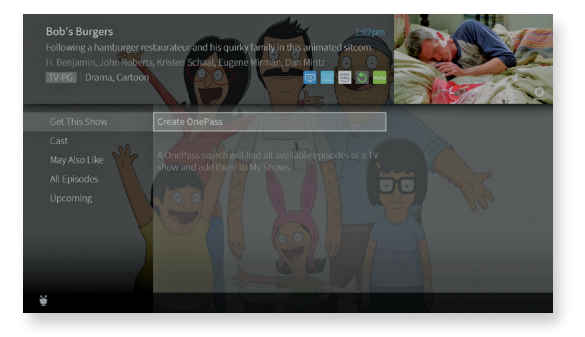

To create a OnePass, find a show you want to watch, then choose Create a OnePass. The show will instantly be added to My Shows and all available episodes will be added.

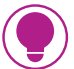

TIP: OnePass works best when your video app list is up to date, with as many apps as possible selected.

Visit **onewire.help/stream** for even more in-depth OnePass and Search instructions.

#### **SEARCH**

Search by show title or description, person name (actor, director, etc.), or network name. EXP searches upcoming TV shows and movies, streaming videos, and EXP On Demand—all at the same time!

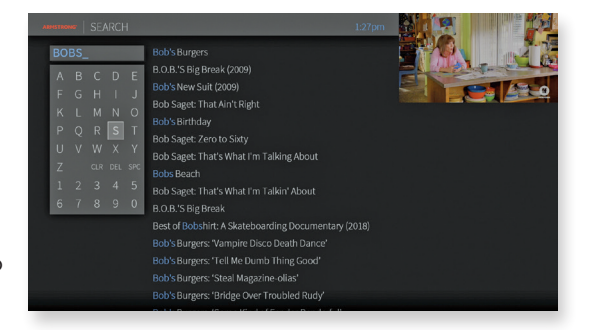

Press and release the Google Assistant button **O** on your remote, and use your voice to find a show, open an app, or get recommendations to match your mood.

Try saying things like "Bob's Burgers," "Search cooking shows," or "Show me sports movies." *For more voice command suggestions, see the Remote Control insert in the folder pocket.*

Don't feel like talking? Use keyboard search instead.

### **GUIDE**

The on-screen guide displays up to two weeks of TV programming.

To reach the Guide, go to the Home screen, and choose Guide.

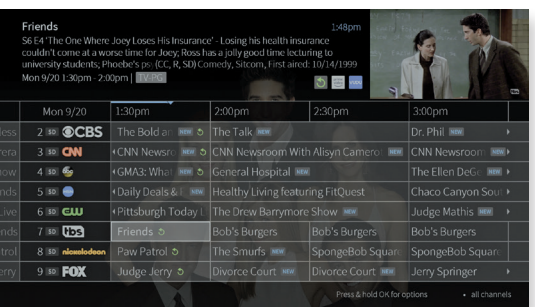

#### These icons appear in the Guide:

Available from Restart or Catch Up

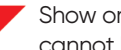

Show or channel cannot be recorded

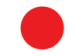

Show is currently being recorded

### **START OVER**

With Start Over, you can restart most programs currently airing plus thousands that have aired within the last 3 days.

Look for the green icon  $\bigwedge$  in the guide and select Watch Now from Start Over in the program details

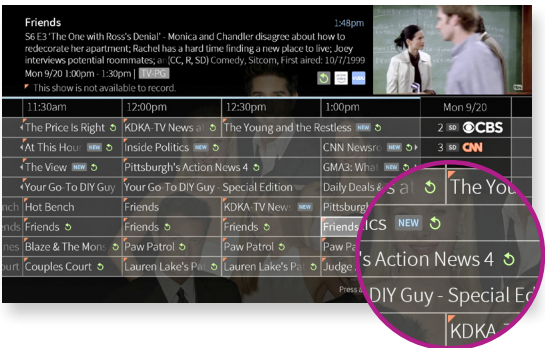

or press and release the "A" button when prompted.

Note: do not hold the "A" button or you will turn on Screen Reader. To turn Screen Reader off, simply press and hold the "A" button again.

# Need help? Visit **onewire.help/stream** or call 1.877.277.5711

### **WHAT TO WATCH**

What to Watch lets you browse shows available to stream, watch live, bookmark, or record.

From the Info banner, select What to Watch.

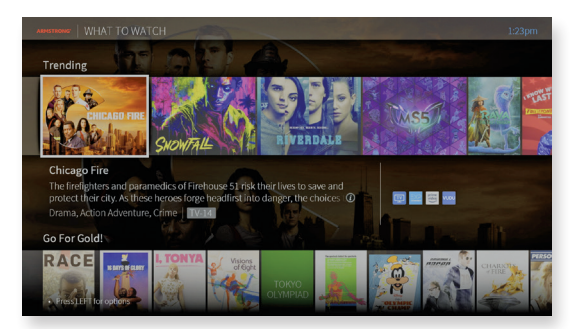

TIP: To filter your What to Watch options and jump between categories, press LEFT on your remote control when you are at the beginning of a strip. This will reveal the Filter column.

#### **MINI GUIDE**

Use the mini guide to see what's upcoming on the selected channel, and to browse and switch to other channels.

While you're watching video, press UP on your remote to reveal the mini guide.

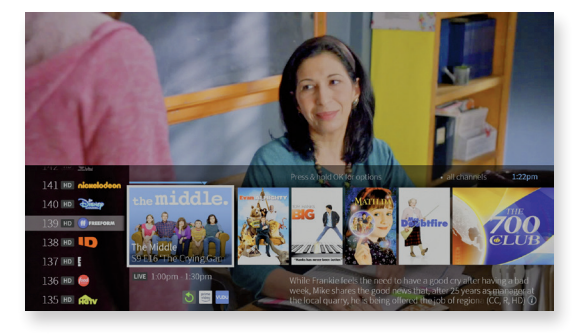

#### **STREAMING VIDEOS**

When you search or browse for movies or individual episodes of a series, your results include videos available to stream from your selected video apps. Available video apps are shown in the right column

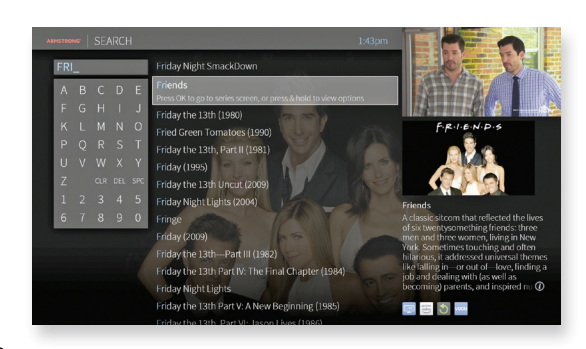

of the search screen or on the Series, Movie, or Episode screen. Don't have time to watch it now? Bookmark it to watch later!

### **SCORES & RATINGS**

Thuuz "excitement ratings" can tell you if a game is going to be worth watching — before you start watching it. The scores are updated in real-time; that means, in a game that might be mediocre at first, you'll see lower Thuuz scores. But as the game gets more exciting, the score will go up. Games are rated from 0-100, with 100 being a "great game."

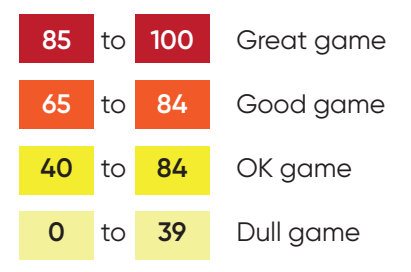

Thuuz ratings become visible when you highlight an event, and they may be considered "spoilers." If you want to watch your sports without knowing what to expect, you can always turn this feature off.

From the Home screen, choose  $Menu (  $\equiv$  ) > Settings > User Preferences > Thuuz Sports Ratings.$ 

### **METACRITIC RATINGS FOR MOVIES**

Metacritic takes all of the reviews for a movie, averages them, and gives you a combined score, so you can see at a glance what critics are saying about a movie. Movies are rated on a scale of 0-100 and color coded; look for the green scores for the best bets. You'll find Metacritic scores for movies throughout the EXP experience: What to Watch, Search, My Shows, Guide, and more.

To see the Metacritic rating (if available), highlight a movie.

Ratings are numerical and colorcoded, as follows:

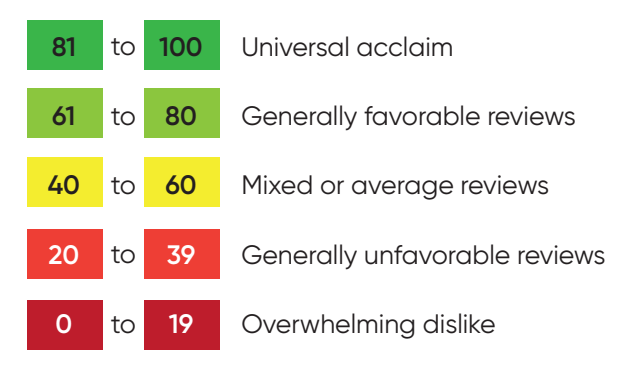

# LIVE TV

Select Watch Video from the Home Screen to watch live TV. As you change channels, you'll see a status bar at the bottom of the screen. This bar contains useful information, like show title, time of airing, channel, etc. When Restart is available, an on-screen tip will remind you to press and hold OK/SELECT to start from beginning.

### **TRICKPI ∆Y™**

The status bar contains a faint white line showing a one-hour period. The green segment shows the portion of the hour that has been saved by your EXP box. You can rewind or fast-forward anywhere within that

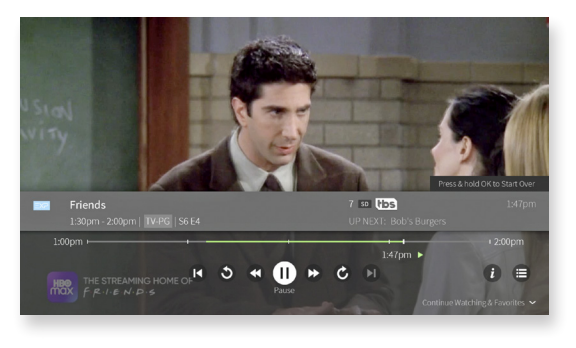

green segment. The thick white line marks your current point in time. When the white line is back in the green segment, you're "behind" live TV.

PRESS OK, LEFT, or RIGHT on your remote to bring up the status bar.

- If you pressed OK, the Pause icon will be highlighted, press OK/SELECT again to pause.
- If you pressed LEFT or RIGHT, the Rewind or Fast-forward icon will be highlighted, respectively. Press the button again to begin the action.
- Highlight the on-screen icon and press OK/SELECT for the following functions:

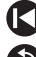

Jump back to the beginning of the saved portion

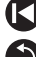

So Skip back 8 seconds  $-$  useful for when you miss a great sports play, or when you fast forward too far.

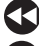

Rewind - press up to three times for three speeds.

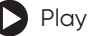

**n** Pause

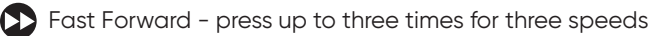

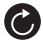

Skip forward 30 seconds

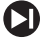

Jump to the end of the saved portion (catch up to live TV)

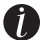

**Live**

Bring up the Info banner

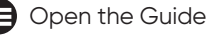

Go to live TV (available while watching a recording, Catch Up show, or video on demand)

### **FAVORITE CHANNELS**

While watching video, bring up the TrickPlay controls, then press DOWN to view the Favorite Channels panel. FAVORITE CHANNELS lets you jump directly to one of your favorite channels.

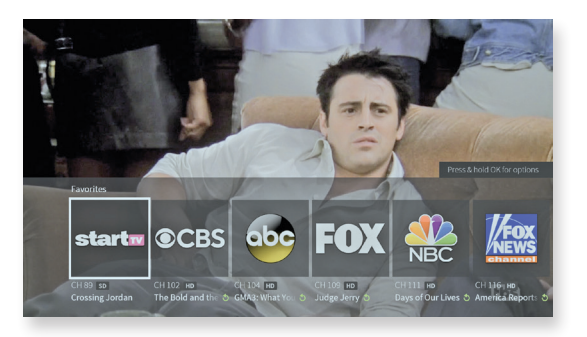

Choose your favorite

channels by going to the program guide and selecting a channel name/number (not a show). Press OK, then Add to Favorite Channels.

*If you have not chosen any favorite channels, this panel will not appear.* 

#### **INFO BANNER**

The INFO BANNER displays the shows title, description, ratings, and other information.

To view the info banner, press the (for Info) while watching a show. The show will pause while the info banner is visible.

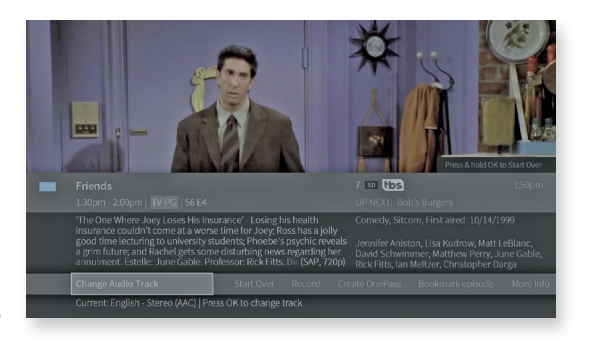

Choose an action or press OK/SELECT to dismiss the info banner and resume playing.

*From the Info Banner, you can:*

- **Turn closed captioning on or off**
- **Bookmark or record the show**
- **Create a OnePass search for the show**
- **Lock the channel. This option requires a Parental Controls PIN to access.**
- **Change the audio track. The option is available only when other audio tracks are available.**

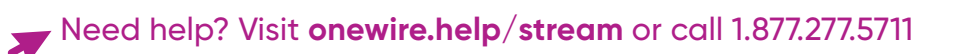

### **EXP ON DEMAND**

Get the content you want, when you want it! Now you can watch the latest movies, catch up on your favorite shows, and more, all from the comfort of your home. Many networks provide FREE On Demand content. If you are subscribed to a channel, you will have access to their On Demand content as well.

*On Demand is free to browse and see what's available; you will always be asked to confirm any selection that requires an additional fee.* 

#### **ORDERING ON DEMAND**

1. On the EXP On Demand page, highlight a category to browse, and press OK/SELECT.

2. Once you've located what you want to watch, highlight it and press OK/SELECT. You will see a screen with more details about the video, and in many cases, a free preview.

3. If the video is free, select PLAY to start the video.

4. If the video requires an additional fee, the information screen will have an option to rent and watch now (the price will be listed). Select RENT & WATCH NOW to order the video.

 \*Please note—you will be asked to confirm any selection that requires an additional fee.

5. While watching, you can pause, rewind, and fast-forward on-demand videos. You can also stop watching at any time by pressing BACK. Note: some on-demand videos may not allow you to fast-forward.

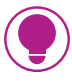

TIP: Don't forget you can use the EXP app on your iOS and Android devices to watch content from the EXP On Demand Library.

### **WATCHING A SAVED VIDEO**

Partially and completely viewed on demand videos can be resumed or restarted any time during the rental period, or for as long as they are available from the EXP On Demand library.

To resume a video in progress, or to re-watch a video you have already viewed:

- 1. Select On Demand from the Home screen.
- 2. Select My Rentals, and then select the video you want to watch.
- 3. Choose to resume playing where you left off or to start from the beginning.

### **MANAGE**

The To Do List shows all your scheduled recordings and lets you change recording options or cancel recordings.

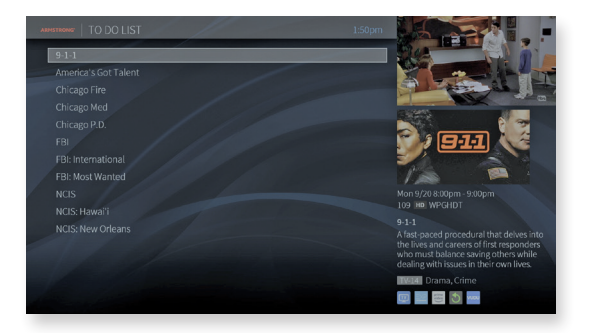

#### To view the To Do List, select Menu  $(\equiv)$  > Settings > To Do List.

You'll see an alphabetical list of all shows scheduled to record in the next two weeks. Press OK/SELECT on any show to see available options.

OnePass searches are listed in the order you set them up; the first is at the top of the list.

#### To view the OnePass Manager, choose  $Menu (  $\equiv$ ) > Settings > OnePass Manager.$

Use this list to change OnePass options, modify recording options (if available), view upcoming episodes, or cancel a OnePass. Highlight the show title and press OK/SELECT to view available options.

### **APPS & GAMES**

#### To get to the Apps & Games screen, simply select Apps & Games from the Home screen, or press the grid button  $\bigoplus$  on your remote control.

At first, the apps on this screen include the video providers you selected during device setup (e.x., Netflix). These providers appear in your Video Provider List and are automatically included when searching or browsing using the TiVo menus. (For more information on your Video Provider List, see User Preferences).

If you don't see the apps you selected during setup, or if you skipped that portion of setup, you can always add the apps manually. You can also add other apps, games, and content you download on Google Play to this screen for direct access.

Simply select one of the Google Play tiles (Google Play Games, Google Play Music, etc.) to go to Google Play, and sign in using your Google user name and password.

### **PARENTAL CONTROLS**

Parental Controls help you make sure your family has access to only those shows you want them to watch.

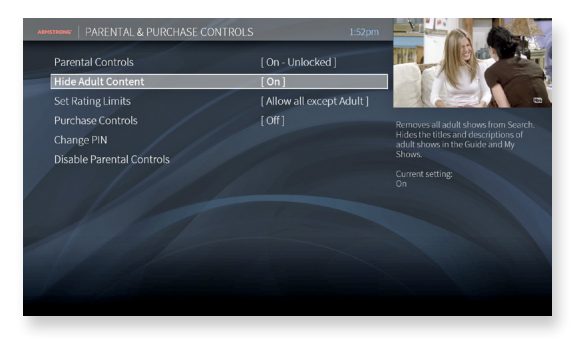

#### From the Home screen, select Menu  $(\equiv)$  > Settings > Parental Controls.

#### **TURN PARENTAL CONTROLS ON/OFF**

To turn Parental Controls on, use the UP/DOWN buttons on the remote control to enter a four-digit PIN, then enter the same PIN again for confirmation.

When you turn off Parental Controls, the PIN is deleted and anyone can watch any show or channel.

When Parental Controls are on, a lock icon  $\Omega$  will appear on the Home screen next to the Menu icon .

#### **HIDE ADULT CONTENT**

When this setting is on, adult shows do not appear in search results, and titles/descriptions of adult shows are hidden in the Guide and My Shows. You will need to enter the Parental Controls PIN to watch any adult content.

#### **SET RATING LIMITS**

Movies originally meant for release to theaters have a different rating system from shows made for TV. Use rating limits to set rules for both rating systems.

Highlight the rating option, and then use the left/right arrows to change the rating limit.

#### **CHANGE PIN**

Enter a new PIN, then re-enter the new PIN to confirm.

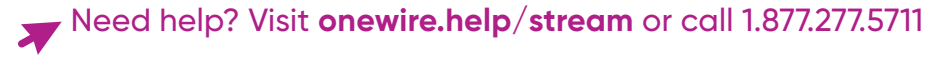

# ENTERTAINMENT TO GO!

### **GET THE EXP APP**

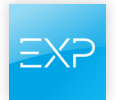

The EXP app easily lets you control live TV, schedule recordings from anywhere, manage OnePass selections, and more, right from your tablet or smartphone\*.

- Watch EXP On Demand movies and shows from anywhere
- View "What to Watch" to find popular shows, movies, sports, and more
- Access the guide to see what's on by channel
- Use advanced search to find content and bookmark the programming you want to watch

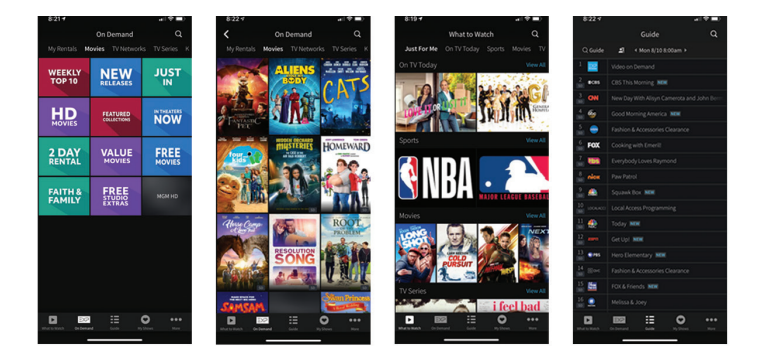

#### DOWNLOAD THE FREE EXP APP FROM THE APP STORE OR GOOGLE PLAY

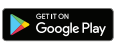

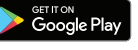

Need help? Visit **onewire.help/stream** or call 1.877.277.5711

#### **TVe - TV everywhere**

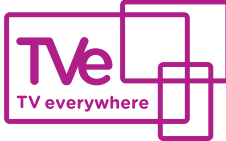

**TVe** is FREE to all current Armstrong television subscribers! Watch the programs you love including live streaming on multiple mobile devices – anytime, anywhere!

Simply download the free network apps directly from the App store or Google Play; to see a list of available apps go to armstrongonewire.com/tve

Select Armstrong as your provider and sign-in with your Armstrong account username/password.

*Note: You will also need to be subscribed to the programming that you're trying to view as part of your television package in order to watch the programming via TV everywhere.* 

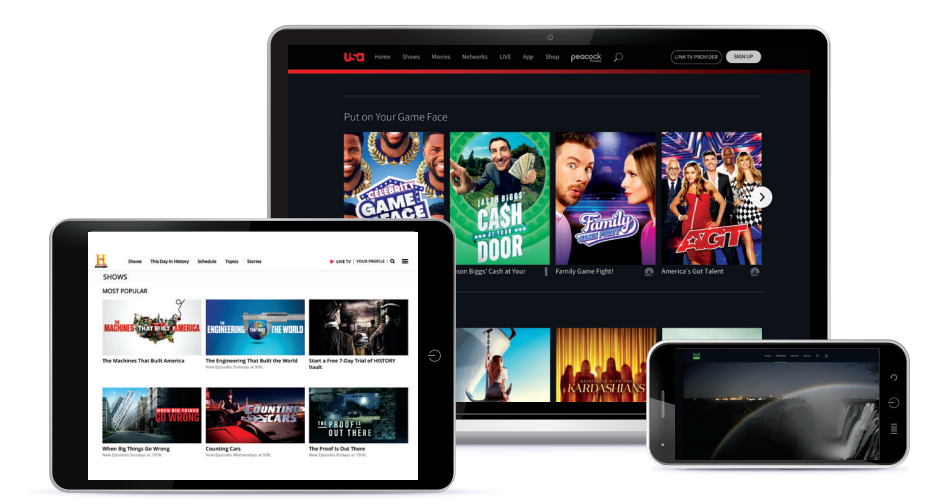